## **Añadiendo su firma a un documento PDF con Adobe Acrobat Reader**

1. Verificar que tenga instalado el programa Adobe Acrobat Reader. De no tenerlo instalado, favor bajar el mismo del siguiente enlace[: https://get.adobe.com/reader/](https://get.adobe.com/reader/)

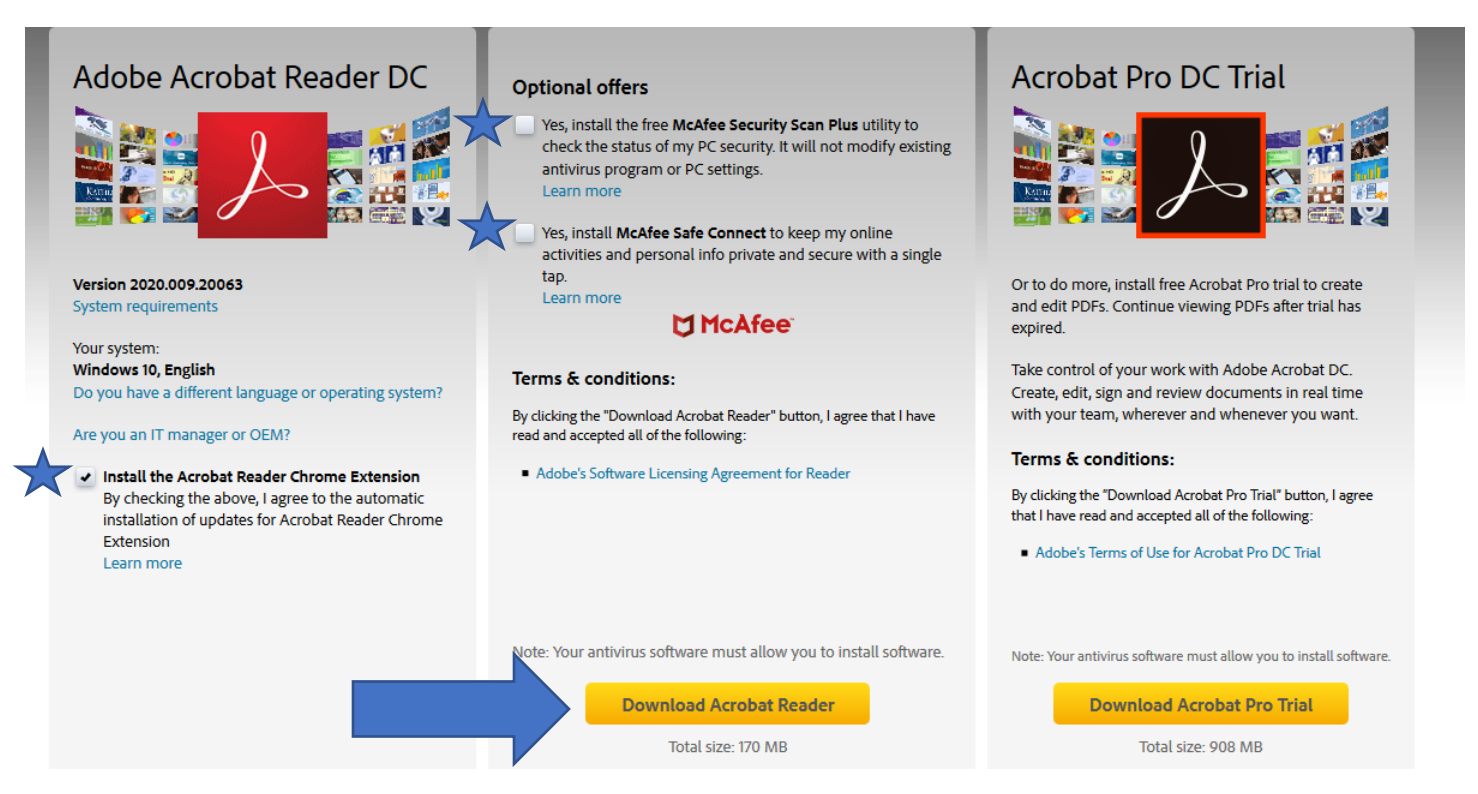

- 2. Abra su documento en formato PDF con su aplicación de Adobe Acrobat Reader
- 3. Haga clic en el botón de "Fill & Sign".

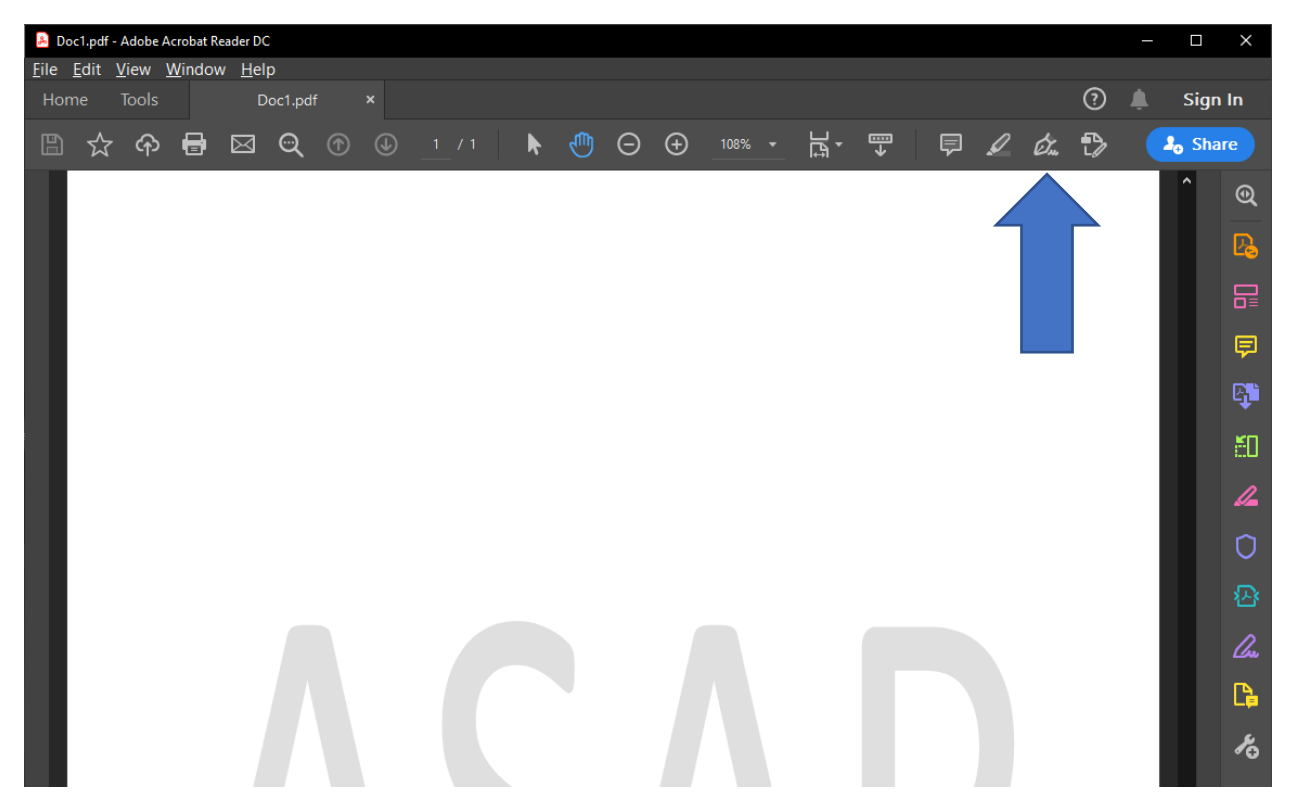

4. Esto le abrirá la barra de firmas con diversas alternativas para firmar o poner marcas en su documento.

5. Favor hacer clic en el botón para añadir o utilizar su firma al documento.

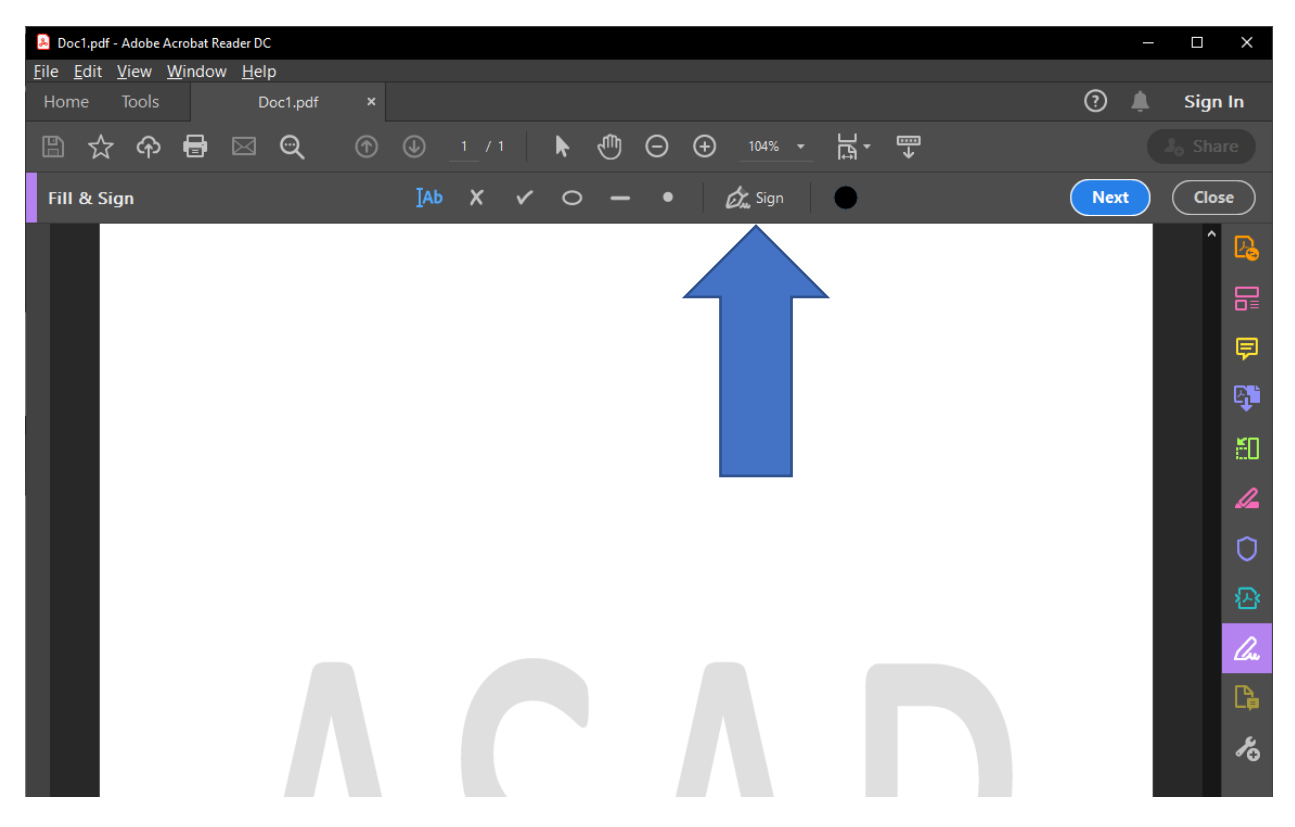

- 6. La primera vez que realice esto, se abrirá una ventana con alternativas para añadir su firma y sus iniciales. Futuras ocasiones, sólo presentarán las firmas/iniciales grabadas con la alternativa para removerlas.
- 7. Hacer clic en "Add Signature".

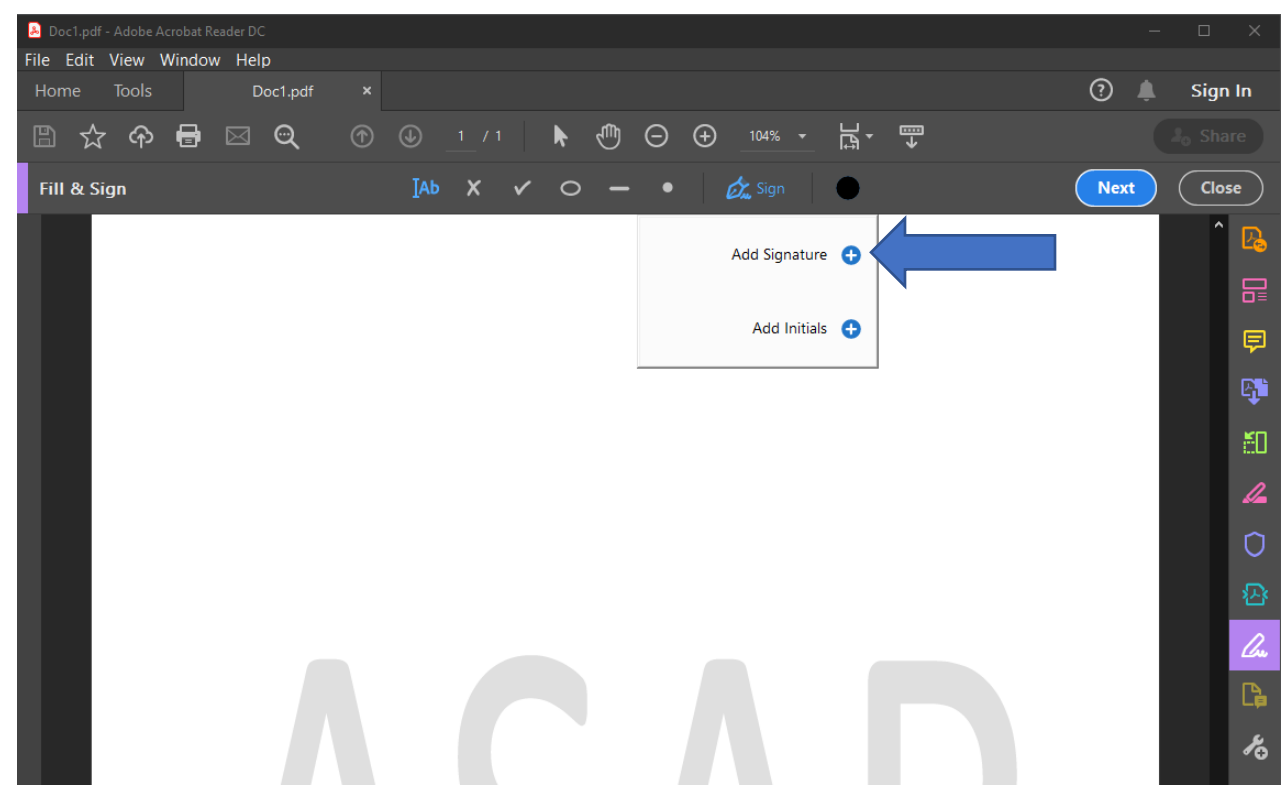

8. Esto le presentará 3 alternativas de firmas que puede realizar a su documento:

**Type:** Usted escribe a teclado su firma y escoge un tipo de letra con el que desea se vea la misma.

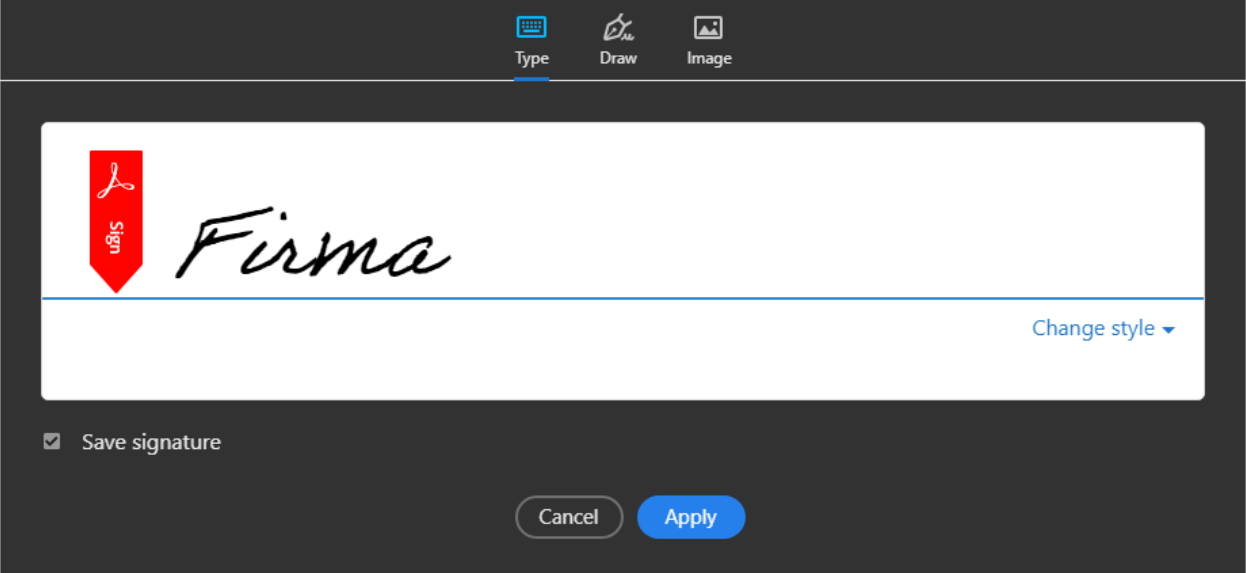

**Draw:** Usted dibuja su firma a pulso, tal y como si estuviera firmando el documento físicamente.

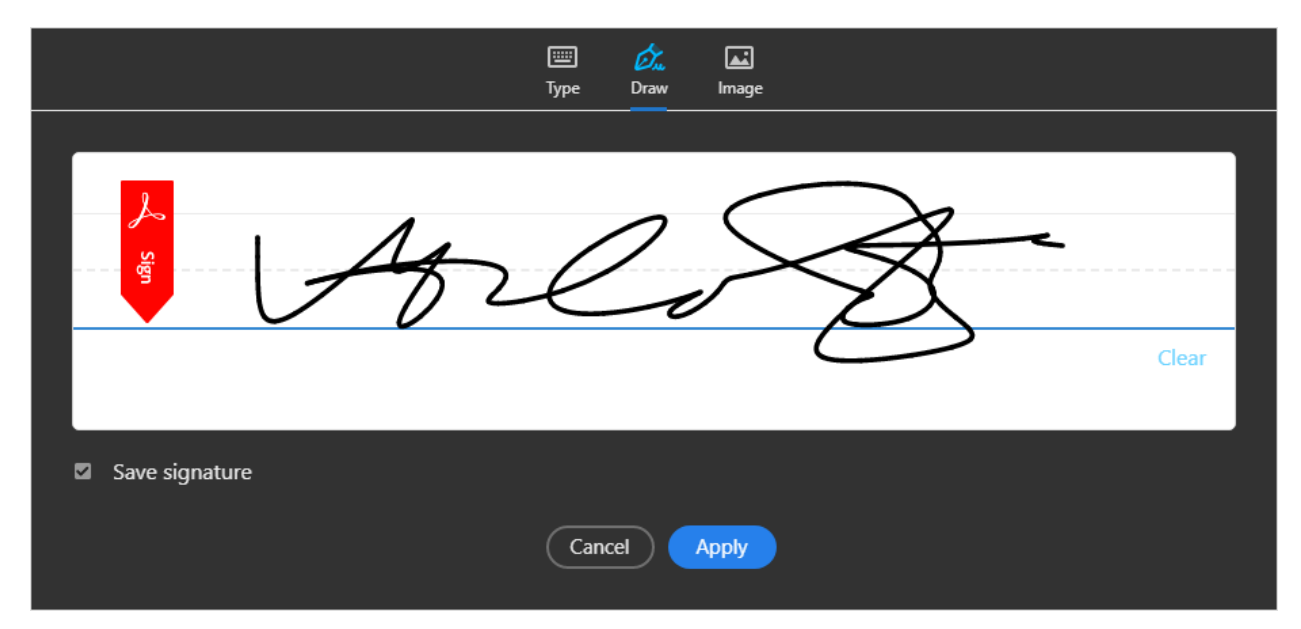

**Image:** Usted escoge una imagen de su computadora y la misma será convertida a firma monocromática.

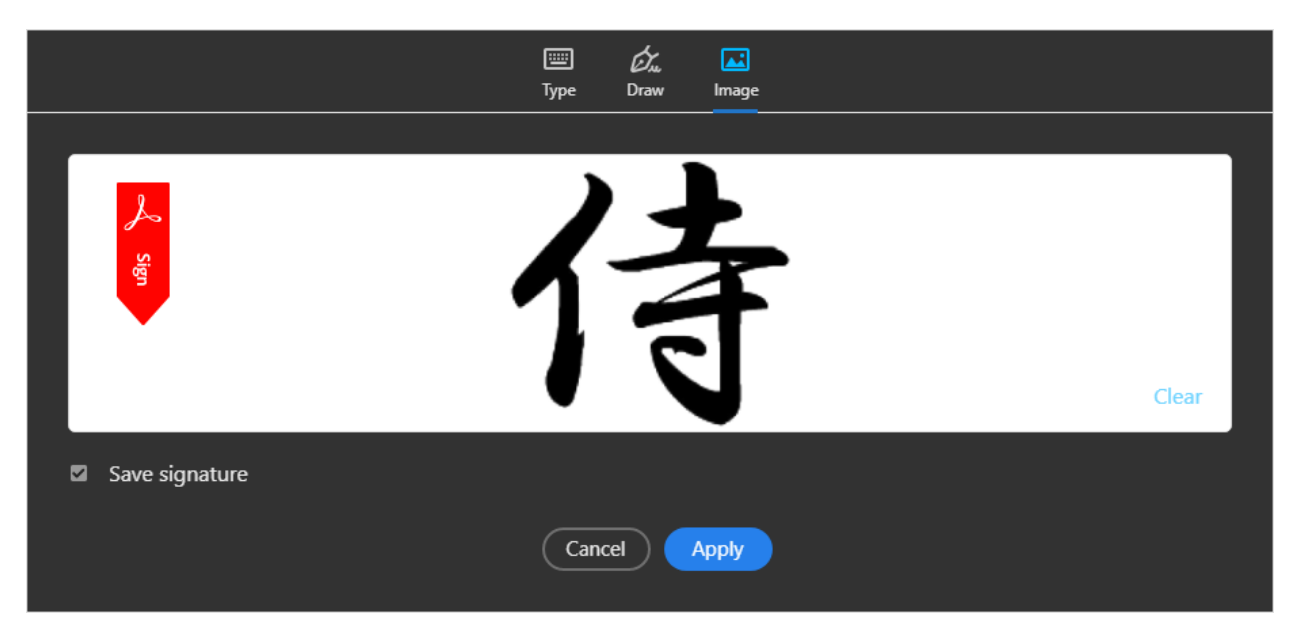

9. Una vez escoja el tipo de firma que desea utilizar y presione "Apply", la misma le aparecerá sobre su documento y deberá colocarla donde desee que ésta se encuentre. Adicionalmente, puede ajustar su tamaño (A A) para adaptarla a todo espacio disponible en sus documentos.

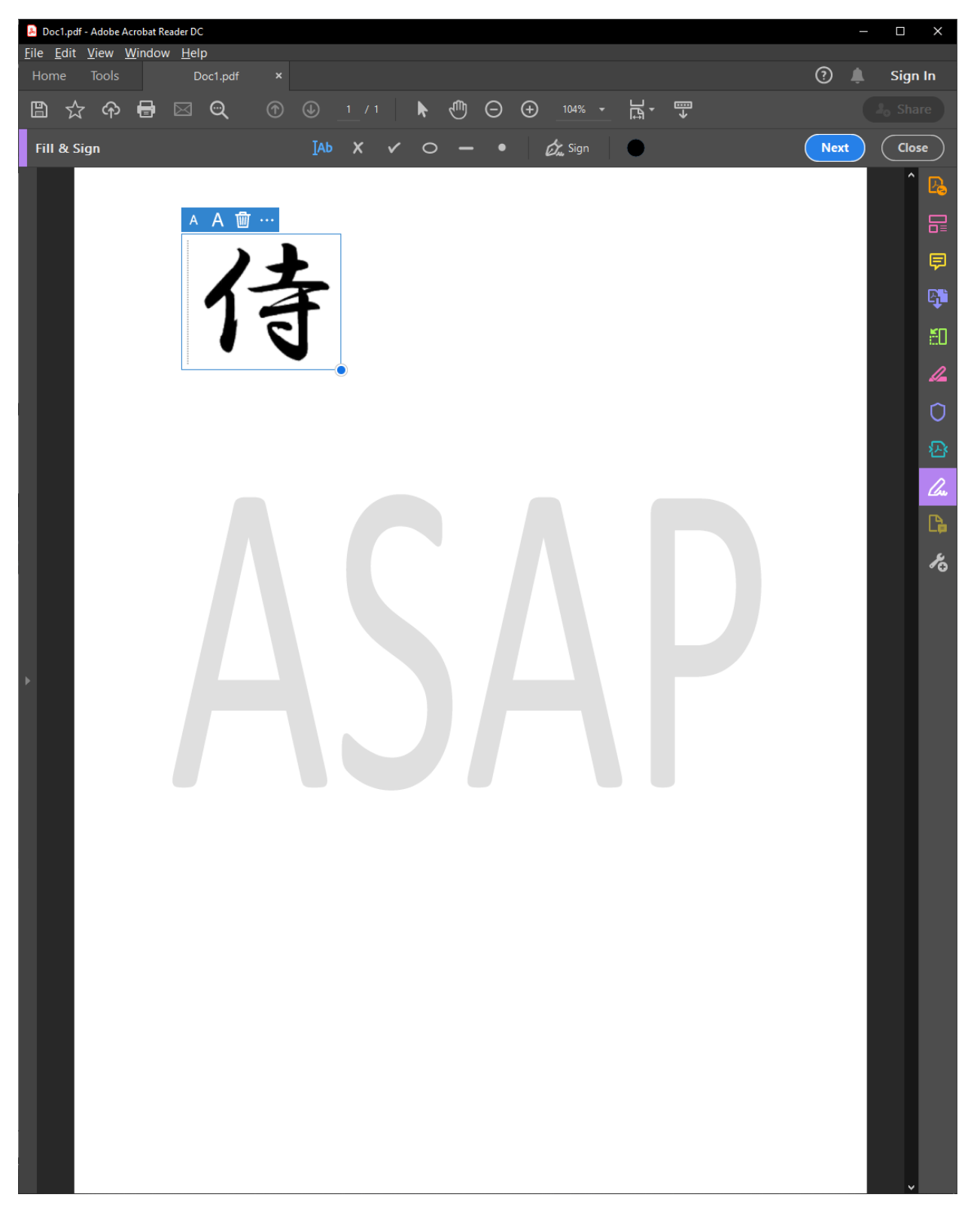

10. El proceso para añadir sus iniciales es exactamente el mismo y le brinda la oportunidad de incluir un segundo tipo de firma, no sólo iniciales, si así lo deseara. Solo deberá presionar en "Add Initials" para realizar el mismo.

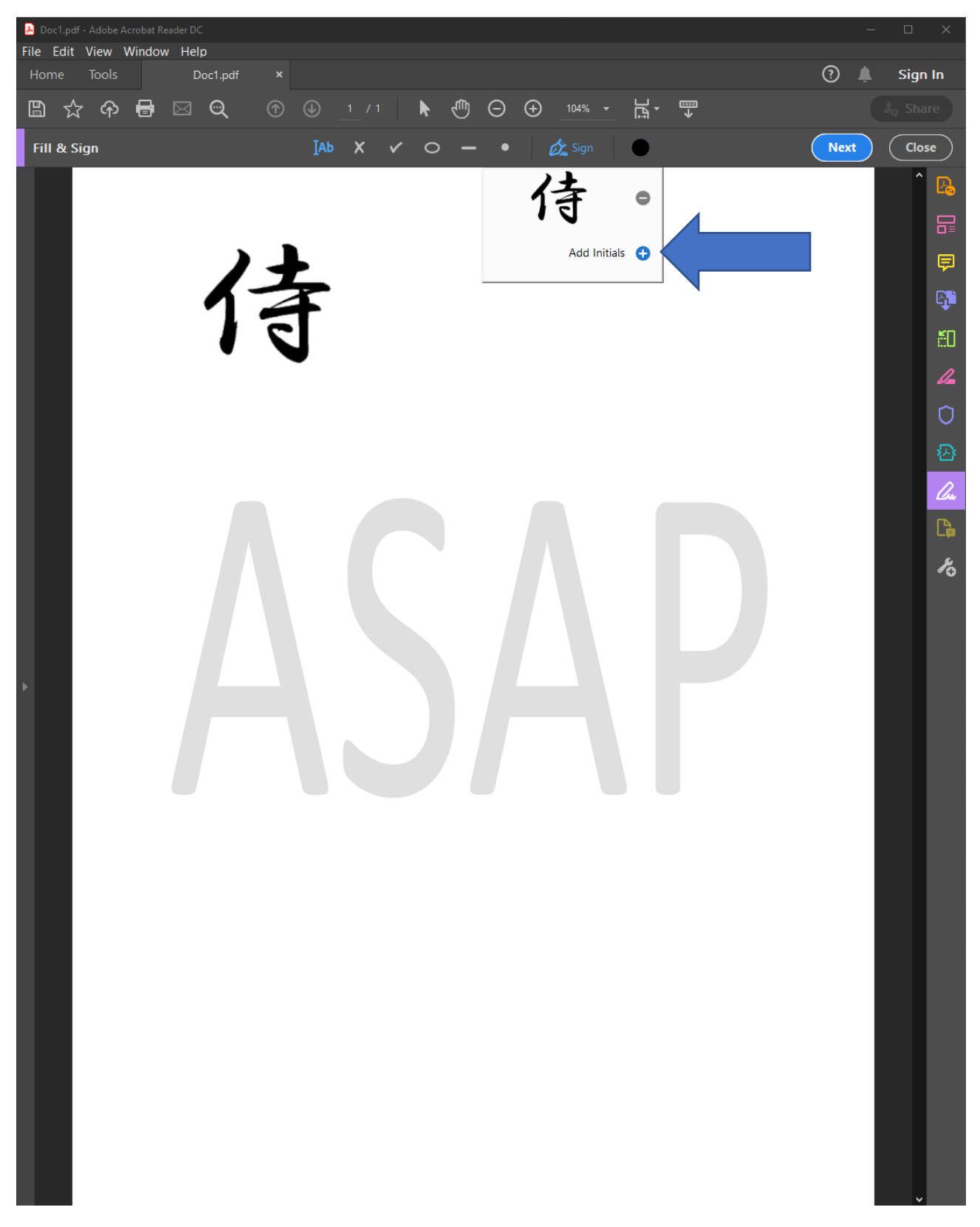

11. Felicidades, a partir de este momento, puede disfrutar del conocimiento para firmar todos sus documentos en formato PDF.